# HotLetter Allplan IBD Hochbau und Industriebau 2008 CAD Planungsdaten und Bauelemente

Wichtige Informationen in Kürze Allplan IBD Hochbau und Industriebau 2008.0b Installation, Neuerungen

Diese Dokumentation wurde mit der größtmöglichen Sorgfalt erstellt; jedwede Haftung muss jedoch ausgeschlossen werden.

Die Dokumentationen der Nemetschek Allplan GmbH beziehen sich grundsätzlich auf den vollen Funktionsumfang des Programms, auch wenn einzelne Programmteile nicht erworben wurden. Falls Beschreibung und Programm nicht übereinstimmen, gelten die Menüs und Programmzeilen des Programms.

Der Inhalt dieses Dokumentes kann ohne Benachrichtigung geändert werden. Dieses Dokument oder Teile davon dürfen nicht ohne die ausdrückliche Erlaubnis der Nemetschek Allplan GmbH vervielfältigt oder übertragen werden, unabhängig davon, auf welche Art und Weise oder mit welchen Mitteln, elektronisch oder mechanisch, dies geschieht.

Microsoft®, Windows® und Windows Vista™ sind Marken oder eingetragene Marken der Microsoft Corporation. BAMTEC® ist eine eingetragene Marke der Fa. Häussler, Kempten MicroStation® ist eine eingetragene Marke der Bentley Systems, Inc. AutoCAD®, DXF™ und 3D Studio MAX® sind Marken oder eingetragene Marken der Autodesk Inc. San Rafael, CA. Teile dieses Produkts wurden unter Verwendung der LEADTOOLS entwickelt. (c) 1991-2000, LEAD Technologies, Inc. Alle Rechte vorbehalten. Teile dieses Produktes wurden unter Verwendung der Xerces Bibliothek von 'The Apache Software Foundation' entwickelt. Allplan® ist eine eingetragene Marke der Nemetschek AG, München. Allfa® ist eine eingetragene Marke der Nemetschek CREM Solutions GmbH & Co. KG; Ratingen.

Alle weiteren (eingetragenen) Marken sind im Besitz der jeweiligen Eigentümer.

3. Auflage, März 2008

© Nemetschek Allplan GmbH, München, 2008. Alle Rechte vorbehalten - All rights reserved.

**Dokument Nr. 110deu02x05-3-UOKE0308**

## **Inhalt**

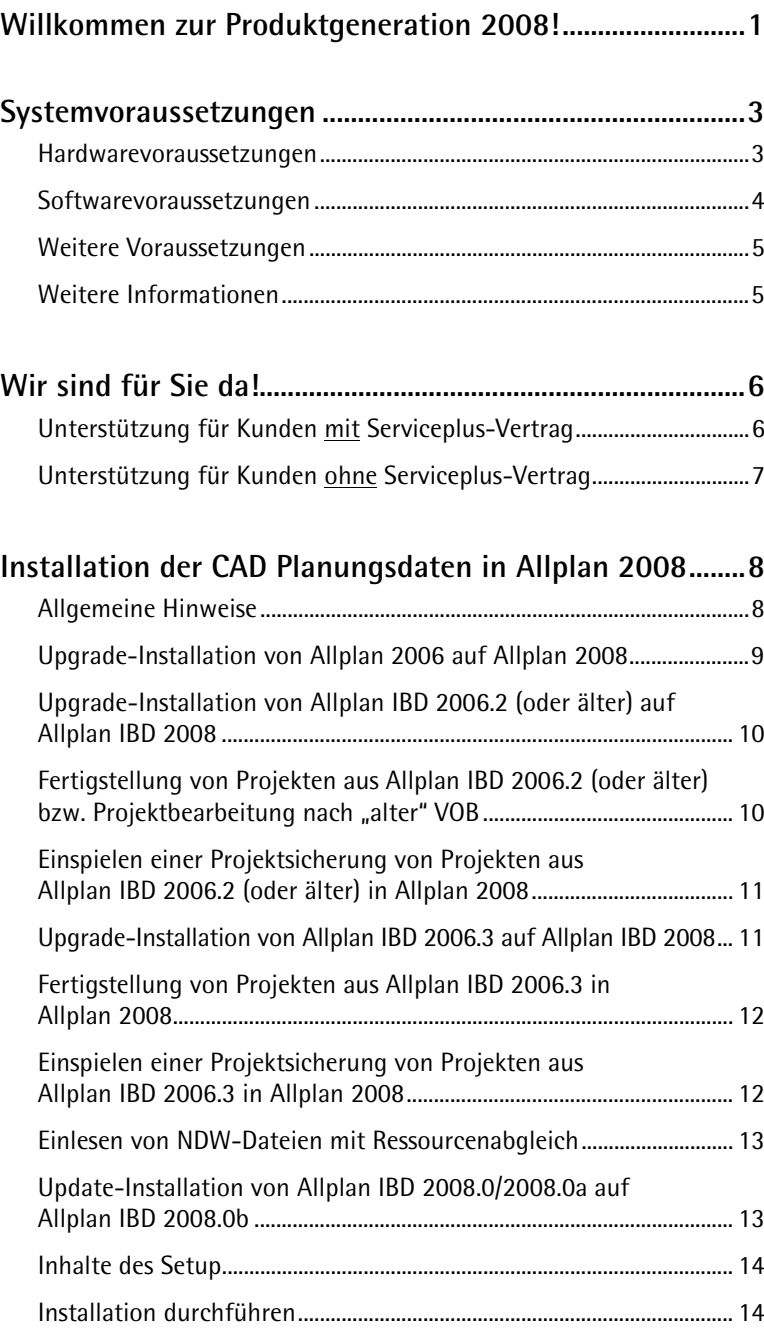

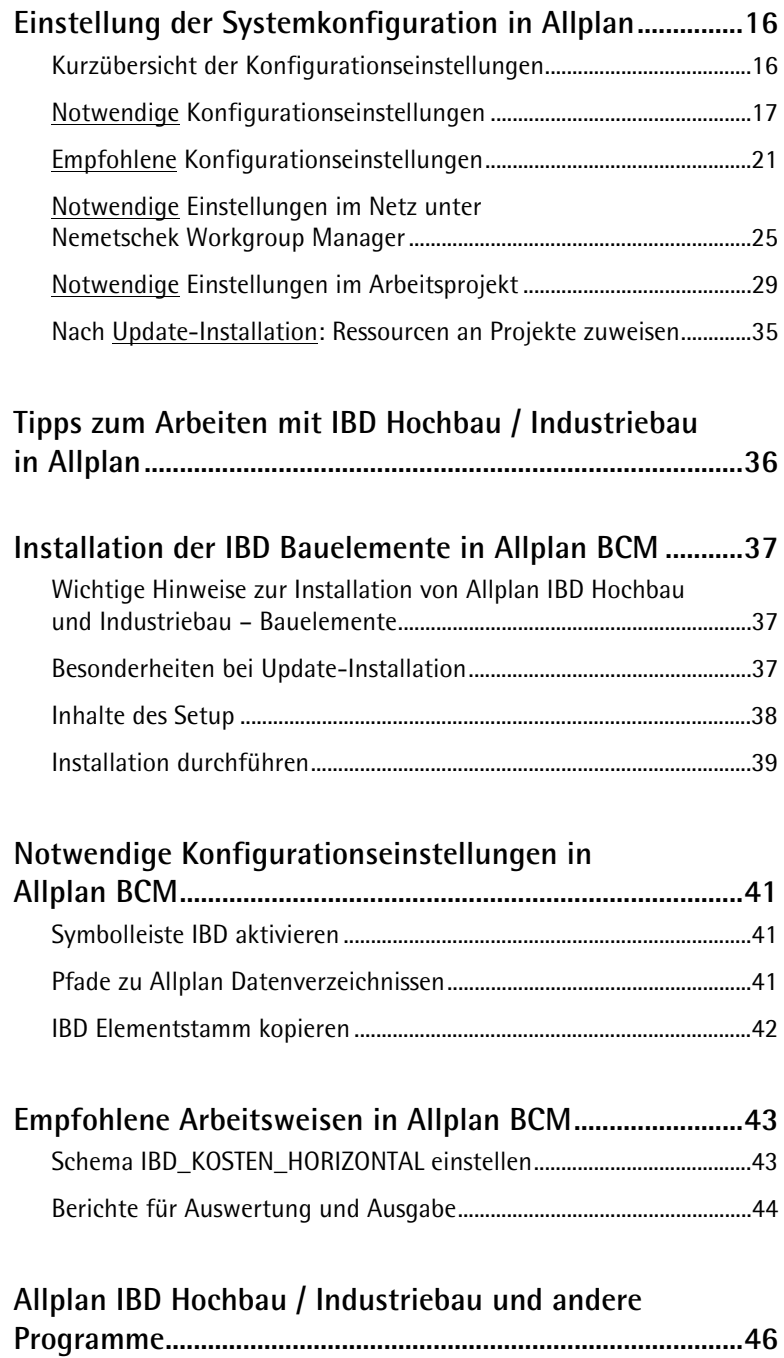

### <span id="page-4-0"></span>**Willkommen zur Produktgeneration 2008!**

#### **Sehr geehrte Kundinnen und Kunden,**

wir freuen uns, Sie als Anwender von **Allplan IBD Hochbau und Industriebau** begrüßen zu dürfen. Mit der Produktgeneration 2008 haben Sie sich für ein Werkzeug entschieden, das Ihnen Meilensteine in der Planung eröffnet.

Bei uns arbeiten Architekten, Ingenieure und Technologieexperten, die Ihre Problemstellungen kennen und sich seit Jahrzehnten Gedanken machen, wie Bauwerke am besten geplant werden. Mit der Produktgeneration 2008 geht es um mehr als um das reine CAD, es geht um Ihren Gesamterfolg. Denn Sie sind die Experten.

Bei dieser Nemetschek Produktlinie fügen sich mehrere Produkte aus dem Hause Nemetschek nahtlos zu einem ganzheitlichen Planungswerkzeug zusammen:

- das CAD-System **Allplan**
- das Kostenmanagement und AVA-System **Allplan BCM**
- die **Allplan IntelligenteBauDaten IBD**.

In Allplan IntelligenteBauDaten sind dazu eine Fülle von intelligenten Bauelementen mit den zugehörigen Leistungsbeschreibungen, Abrechnungsformeln und Preisen hinterlegt und zu einer Datenbank zusammen gefasst.

Aus dieser Datenbank wählt der Konstrukteur die für das Projekt benötigten CAD-Bauteile aus. Er erhält auf diese Weise schnell und effizient ein objektorientiertes Gebäudemodell, aus dem wiederum nahezu ohne Zusatzaufwand eine perfekte Visualisierung, eine lückenlose und fundierte Beschreibung der Bauleistungen sowie ein sicheres Mengengerüst für Kostenberechnung und Ausschreibung abgeleitet werden kann.

#### **Allplan IBD Hochbau**

Allplan IBD lässt sich optimal für den Wohnungsbau, für Bürokomplexe und Industriebauobjekte einsetzen; die Erweiterungen für Industriebau stehen als Option zur Verfügung; außerdem lässt sich IBD optimal an die Bedürfnisse spezieller Anwender anpassen.

Hierfür sind zwei Produkte verfügbar:

Für den graphischen Bereich die "Allplan IBD Hochbau – CAD Planungsdaten" und für den Kostenbereich die "Allplan IBD Hochbau – Bauelemente".

#### **Allplan IBD Industriebau**

Die Option "Allplan IBD Industriebau" ergänzt die Hochbaudaten und ist für Bürogebäude und Industriehallen geeignet.

Auch hierfür sind zwei Produkte verfügbar:

Für den graphischen Bereich die "Allplan IBD Industriebau – CAD Planungsdaten" und für den Kostenbereich die "Allplan IBD Industriebau – Bauelemente".

**Und wir möchten Sie dabei unterstützen:** 

- mit schöpferischer Freiheit bei der Planung,
- mit mehr Möglichkeiten beim Planen und Bauen im Bestand,
- mit neuen Methoden für eine zeitsparende Tragwerksplanung,
- mit der Integration moderner Bewehrungstechniken in die Planung und
- mit kostentransparenter Planung.

Mehr Informationen zur Produktgeneration 2008 halten wir für Sie bereit unter

#### **www.nemetschek.de/info/generation2008**

Bitte lesen Sie dieses Dokument vor der Installation aufmerksam durch! Der HotLetter enthält für Sie wichtige Informationen.

Tagesaktuelle Hinweise zur Installation finden Sie im Internet unter **http://www.nemetschek.de/info/hotletter2008** 

Sollten Sie Allplan IBD Hochbau – CAD Planungsdaten 2008 in Verbindung mit anderen Nemetschek Produkten nutzen wollen empfehlen wir Ihnen dringend, die dort hinterlegten Informationen vor der Installation abzurufen.

Wir wünschen Ihnen viel Erfolg und viel Spaß auf der Entdeckungsreise durch **Allplan IBD Hochbau und Industriebau.**

**Ihre Nemetschek Allplan GmbH** 

### <span id="page-6-0"></span>**Systemvoraussetzungen**

#### **Hardwarevoraussetzungen**

**Empfohlene Ausstattung für Allplan IBD Hochbau 2008:** 

- INTEL Pentium 4 (oder kompatibel) mit mind. 3,0 GHz Taktfrequenz
- 2 GB RAM
- 10 GB freier Festplattenplatz und 5 GB auf Systemlaufwerk
- CD- oder DVD-Laufwerk (für die Installation)
- Bei Verwendung von Hardlock (Dongle): Eine freie parallele oder USB Schnittstelle
- CAD Grafikkarte mit OpenGL Unterstützung mindestens Performance (Fortgeschritten) oder High End (Profi) mit mind. 256 MB RAM
- 21 Zoll Monitor, Auflösung 1600 x 1200 bzw. 19" TFT
- PCI Netzkarte (für Netzwerkbetrieb)<br>• 5-Tasten-Maus mit Mausrad
- 5-Tasten-Maus mit Mausrad
- Datensicherungslaufwerk (CD RW-, DVD RW-Laufwerk)

**Hinweis:** Wir empfehlen für die Verwendung von IBD 2008 eine Performance (Fortgeschritten) oder High End (Profi) Grafikkarte. Weitere Informationen finden Sie unter folgendem Weblink:

**http://www.nemetschek.de/info/grafikkarten** 

**Hinweis:** Die für Allplan V2008 bezüglich der Hardware empfohlenen Mindest-Voraussetzungen reichen für den Einsatz von Allplan IBD Hochbau 2008 in der Regel nicht aus.

#### <span id="page-7-0"></span>**Softwarevoraussetzungen**

**Allplan IBD 2008 ist unter folgenden Betriebssystemen getestet und freigegeben:** 

- Windows 2000, Service Pack 4 (Windows 2000 wird in Allplan 2008 letztmalig unterstützt)
- Windows 2003 Server
- Windows XP Home oder Professional, Service Pack 2
- Windows Vista

**Empfehlung:** Als Betriebssystem für die professionelle Arbeit empfehlen wir Windows XP Professional.

#### **Wichtig!**

Voraussetzung für den Einsatz von Allplan IBD Hochbau 2008 ist, dass sowohl Allplan als auch Allplan BCM Baukosten bzw. Allplan BCM Mengen mindestens in der Version 2008 auf dem gleichen Arbeitsplatz installiert sind.

Voraussetzung für den Einsatz von Allplan IBD Industriebau 2008 ist, dass Allplan IBD Hochbau 2008 installiert ist.

#### **ACHTUNG!**

Falls Sie mit einer Version vor Allplan IBD 2006.3 (Allplan IBD 2006.2 und älter) arbeiten und noch laufende Projekte bearbeiten, müssen Sie diese Projekte mit Allplan 2006/Allplan IBD 2006.2 (oder älter) fertig stellen.

Denn: Bis Allplan IBD 2006.2 wird nach den "alten" VOB **Regeln abgerechnet, ab Allplan 2008 ausschließlich nach der "neuen" VOB 2006!**

#### <span id="page-8-0"></span>**Weitere Voraussetzungen**

**Zusätzlich müssen folgende Voraussetzungen erfüllt sein:** 

- 
- Das Betriebssystem muss lauffähig und korrekt installiert sein. • Allplan 2008 muss vollständig installiert und lauffähig konfigu-riert sein, denn die Allplan IBD Hochbau – CAD Planungsdaten werden in die bestehende Allplan Installation integriert.
- Wir empfehlen einen dezidierten Datenserver (Windows 2003).
- Alle Peripheriegeräte müssen angeschlossen, korrekt konfiguriert sowie die entsprechenden Treiber installiert sein.
- Für eine Netzinstallation von zwei oder mehr Arbeitsplätzen ist eine funktionsfähige Vernetzung auf Betriebssystemebene erforderlich.

#### **Weitere Informationen**

Benötigen Sie weitere Informationen, oder sind Sie an einem Vorführtermin interessiert? Dann rufen Sie uns einfach an unter

#### **(0 18 01) 75 00 00**

Aktuelle Informationen rund um unsere Produkte erhalten Sie außerdem stets im Internet unter

#### **http://www.nemetschek.de**

### **Fragen zur Sendung**

Haben Sie Fragen, die nicht unser Hotline-Team betreffen (z. B. Inhalt der Sendung, Vollständigkeit), steht Ihnen als erste Anlaufstelle unser **CustomerCare** unter der Rufnummer

**(0 18 01) 75 00 00**

bzw. per E-Mail unter

#### **CustomerCare@nemetschek.de**

gerne zur Verfügung. Ihr Anliegen wird an den kompetenten Fachbereich zur umgehenden Bearbeitung weitergeleitet.

### <span id="page-9-0"></span>**Wir sind für Sie da!**

### **Unterstützung für Kunden mit Serviceplus-Vertrag**

Sollten Sie Fragen zu Installation und Programm haben, finden Sie hierfür nachfolgend die E-Mail-Adresse, sowie Ruf- und Fax-Nummer, unter denen wir Sie gerne unterstützen.

Bitte melden Sie sich auch, falls noch nicht geschehen, unter **www.nemetschek.de/serviceplus** im Serviceplus Portal an. Neben vielen weiteren Vorteilen sichern Sie sich so die automatische Benachrichtigung über aktuelle ServiceReleases.

#### Hotline

Für Fragen rund um das Programm wenden Sie sich bitte an unser Hotline-Team per E-Mail an

#### **hotline@nemetschek.de**

Gerne steht Ihnen unsere Hotline auch telefonisch oder per Fax zur Verfügung unter …

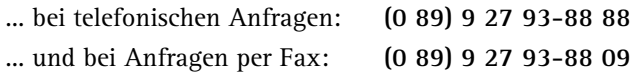

### Serviceplus Portal

Neben der Hotline stehen Ihnen im "Falle des Falles" die zahlreichen Angebote aus dem Serviceplus-Portal zur Verfügung. Hier können Sie nicht nur in einer riesigen Wissensdatenbank nach der Antwort für Ihre Frage suchen, sondern auch einen Ihrer tausend Kollegen in unseren Anwenderforen fragen. Neben einer umfangreichen Datenbank mit Planungssymbolen finden Sie im Portal z. B. auch die aktuellen LineLetter.

Viele weitere "Help–Angebote" warten außerdem dort auf Sie! Also gleich anmelden unter

**www.nemetschek.de/serviceplus!** 

### <span id="page-10-0"></span>**Unterstützung für Kunden ohne Serviceplus-Vertrag**

Hotline

Während der ersten 3 Monate nach Kauf von **Allplan IBD Hochbau 2008 – CAD Planungsdaten** können Sie den kostenlosen Hotline-Service genauso wie Kunden mit Serviceplus nutzen.

Service Terminal

Um auch nach diesen drei Monaten die Bearbeitung einer Anfrage 100%-ig zu garantieren und um für Anfragen täglich 24 Stunden erreichbar zu sein, können Sie über unseren Online-Shop Hotline-Tickets erwerben und danach einlösen.

Nähere Informationen hierzu finden Sie direkt auf

**www.nemetschek.de/hotline** 

unter den Links "Hotline-Kontakt" sowie "Fragen und Antworten".

Serviceplus-Portal

Neben der Hotline stehen Kunden mit Serviceplus im "Falle des Falles" zahlreiche Angebote aus dem Serviceplus-Portal zur Verfügung. Einige dieser Vorteile können Sie auch ohne Abschluss unseres Serviceplus Angebotes testen.

Sie müssen sich nur anmelden unter

**www.nemetschek.de/serviceplus** .

Dann können Sie:

- 15 Fragen/Beiträge in unseren Anwenderforen posten
- In den Handbüchern und "Neues in" Dokumentationen stöbern
- Viele Hotline FAQs lesen
- Via Newsletter Informationen zu z. B. ServiceReleases erhalten

**Also gleich anmelden unter www.nemetschek.de/serviceplus!** 

### <span id="page-11-0"></span>**Installation der CAD Planungsdaten in Allplan 2008**

Nachfolgend finden Sie wichtige Hinweise zur Installation von Allplan 2008 und Allplan IBD CAD Planungsdaten 2008, die Sie unbedingt beachten sollten.

Insbesondere bei einer Upgrade-Installation von Version 2006 auf Version 2008 gibt es wichtige Besonderheiten zu beachten!

### **Allgemeine Hinweise**

**Bitte beachten Sie:** 

- Für die Allplan IBD Hochbau CAD Planungsdaten 2008 be-nötigen Sie Allplan 2008. In Allplan 2008 sind nur noch die neuen VOB (VOB 2006) Abrechnungsregeln möglich.
- Zum Einsatz der Allplan IBD Industriebau CAD Planungs-daten 2008 benötigen Sie die Allplan IBD Hochbau CAD Planungsdaten 2008.
- Stellen Sie vor der Installation sicher, dass eine aktuelle Datensicherung Ihrer Allplan-Daten vorhanden ist.
- Stellen Sie vor dem Starten des Installationsprozesses sicher, dass Sie über die für die Installation erforderlichen Administratorrechte verfügen.
- Stellen Sie weiterhin vor dem Starten des Installationsprozesses sicher, dass Sie den zu Ihrer Kundennummer gehörigen Freischaltcode zur Hand haben; diesen finden Sie auf Ihrem Lieferschein. Sollte dies nicht der Fall sein, wenden Sie sich bitte an die Hotline.
- Allplan, Allplan BCM Baukosten/Allplan BCM Mengen und/oder Allplan BCM Baukonto sind geschlossen. Im Netzwerk müssen bei Ausführen des Setup alle Anwender Allplan, Allplan BCM Baukosten/Allplan BCM Mengen und/oder Allplan BCM Baukonto geschlossen haben.
- Sowohl das Installieren, Kopieren als auch die Verwendung dieser Daten ist nur nach rechtmäßigem Erwerb gestattet. Bitte beachten Sie die Urheberrichtlinien und die Lizenzbedingungen.

#### <span id="page-12-0"></span>**Upgrade-Installation von Allplan 2006 auf Allplan 2008**

Eine Projektbearbeitung nach "alter" VOB ist nur möglich, solange Sie mit Allplan 2006/Allplan IBD 2006.2 (oder älter) arbeiten. Ab Allplan 2008/Allplan IBD 2006.3 *oder* 2008 kann nur noch mit der neuen VOB 2006 gearbeitet werden. Ein gemischtes Abrechnen eines Projektes nach alter und neuer VOB ist nicht zulässig!

#### **ACHTUNG!**

Wenn Sie eine Upgrade-Installation von Allplan 2006 auf Allplan 2008 vornehmen, werden bestehende Projekte, die Sie mit Allplan IBD 2006.2 (oder älter) geplant haben, automatisch hoch gewandelt! Gleiches gilt für Projekte, die Sie mit Allplan IBD 2006.2 (oder älter) geplant und in Allplan 2006 gesichert haben und nun in Allplan 2008 wieder einspielen.

Aufgrund der dabei automatisch vorgenommenen Änderungen bzgl. der VOB-Abrechnungsregeln werden die Mengen dieser Projekte nicht mehr korrekt ermittelt! Das Ergebnis einer neuerlichen Mengenermittlung entspricht also nicht mehr den Resultaten nach "alter" VOB!

Arbeiten Sie daher mit Allplan IBD CAD Planungsdaten Version 2006.2 oder älter begonnene Projekte auch mit Allplan Version 2006 ab. Bearbeiten Sie nur mit Allplan IBD CAD Planungsdaten Version 2006.3 (oder später) begonnene Projekte mit Allplan Version 2008.

Für diesen Fall empfehlen wir dringend eine parallele Installation von Allplan 2006/Allplan IBD 2006.2 und Allplan 2008/Allplan IBD 2006.3 *oder* 2008.

Eine Prüfung und ggf. ein entsprechender Hinweis auf mit Allplan IBD CAD Planungsdaten Version 2006.2 (oder älter) geplante Projekte erfolgen bei der Upgrade-Installation von Allplan 2008.

Zur weiteren Bearbeitung von mit Allplan IBD CAD Planungsdaten 2006.3 begonnenen Projekten gelten darüber hinaus die Hinweise  $1 - 3$  unter "

Fertigstellung von Projekten aus Allplan IBD 2006.3 in Allplan 2008".

### <span id="page-13-0"></span>**Upgrade-Installation von Allplan IBD 2006.2 (oder älter) auf Allplan IBD 2008**

#### **ACHTUNG!**

Eine Upgrade-Installation der Allplan IBD CAD Planungsdaten Version 2006.2 (oder älter) auf die Version 2008 ist aufgrund der Änderungen in der VOB und den damit verbundenen Änderungen der Abrechnungsregeln nicht möglich.

Arbeiten Sie daher mit Allplan IBD CAD Planungsdaten Version 2006.2 (oder älter) begonnene Projekte auch mit dieser Version ab. Bearbeiten Sie nur mit Allplan IBD CAD Planungsdaten Version 2006.3 begonnene Projekte mit Version 2008 weiter.

Für diesen Fall empfehlen wir dringend eine parallele Installation von Allplan 2006/Allplan IBD 2006.2 und Allplan 2008/Allplan IBD 2006.3 *oder* 2008.

Eine Prüfung und ggf. ein entsprechender Hinweis auf mit Allplan IBD CAD Planungsdaten Version 2006.2 (oder älter) geplante Projekte erfolgen bei der Upgrade-Installation von Allplan 2008.

### **Fertigstellung von Projekten aus Allplan IBD 2006.2 (oder älter) bzw. Projektbearbeitung nach "alter" VOB**

Eine Projektbearbeitung nach "alter" VOB ist nur möglich, solange Sie mit Allplan 2006/Allplan IBD 2006.2 (oder älter) arbeiten. Ab Allplan 2008/Allplan IBD 2006.3 *oder* 2008 kann nur noch mit der neuen VOB 2006 gearbeitet werden. Ein gemischtes Abrechnen eines Projektes nach alter und neuer VOB ist nicht zulässig!

#### **ACHTUNG!**

Wenn Sie eine Upgrade-Installation von Allplan 2006.2 (oder älter) auf Allplan 2008 vornehmen und bestehende Projekte in diesem Zusammenhang hoch wandeln oder Projekte, die in Version 2006.2 (oder älter) gesichert wurden, in Allplan 2008 einspielen, dann werden aufgrund der Änderungen der VOB-Abrechnungsregeln die Mengen nicht mehr korrekt ermittelt! Das Ergebnis einer neuerlichen Mengenermittlung entspricht nicht mehr den Resultaten nach "alter" VOB!

<span id="page-14-0"></span>Arbeiten Sie daher mit Allplan IBD CAD Planungsdaten Version 2006.2 (oder älter) begonnene Projekte auch mit dieser Version ab.

Für diesen Fall empfehlen wir dringend eine parallele Installation von Allplan 2006/Allplan IBD 2006.2 und Allplan 2008/Allplan IBD 2006.3 *oder* 2008.

### **Einspielen einer Projektsicherung von Projekten aus Allplan IBD 2006.2 (oder älter) in Allplan 2008**

#### **ACHTUNG!**

Wenn Sie Projekte, die Sie mit Allplan IBD 2006.2 (oder älter) geplant und in Allplan 2006 gesichert haben, in Allplan 2008 einspielen, werden diese automatisch hoch gewandelt!

Aufgrund der dabei automatisch vorgenommenen Änderungen bzgl. der VOB-Abrechnungsregeln werden die Mengen dieser Projekte nicht mehr korrekt ermittelt! Das Ergebnis einer neuerlichen Mengenermittlung entspricht also nicht mehr den Resultaten nach "alter" VOB!

### **Upgrade-Installation von Allplan IBD 2006.3 auf Allplan IBD 2008**

#### **Bitte beachten Sie:**

- Die neuen IBD 2008 Assistenten werden in einem eigenen Ordner Etc\Assistent\IBD-Assistenten-2008 installiert. Der Ordner mit den bestehenden Assistenten aus IBD 2006.3 wird nach Std\IBD-Assistenten-2006.3 verschoben.
- Die im Büro-Verzeichnis befindlichen IBD-Symbole aus Version 2006.3 werden übernommen.
- Die neuen Arributvorschlagswerte werden in die bestehenden IBD-Projekte kopiert.
- Zur Abrechnung muss für Projekte, die mit IBD 2006.3 begonnen wurden, als Recherche-Projekt der Elementstamm-IBD 2006.3 hinterlegt werden.

### <span id="page-15-0"></span>**Fertigstellung von Projekten aus Allplan IBD 2006.3 in Allplan 2008**

Bei einer Upgrade-Installation von Allplan 2006 auf Allplan 2008 werden die mit IBD 2006.3 begonnen Projekte automatisch gefunden (\Design\NC-Visual vorhanden). Bei genau diesen Projekten werden die Attributvorschläge automatisch auf **Projekt** gestellt und innerhalb dieser Projekte von dort aus verwendet. Alle neuen Projekte greifen auf die Attributvorschlagswerte aus dem Büro-Pfad.

**Hinweis 1:** Sollten Sie die mit IBD 2006.3 begonnenen Projekte in Allplan 2008 fertig stellen wollen ist es zwingend notwendig, dass bei diesen Projekten auch wirklich die Attributvorschläge aus dem Projekt verwendet werden!

**Hinweis 2:** Zur Fertigstellung dieser Projekte müssen die Assistenten und Symbolkataloge aus IBD 2006.3 verwendet werden. Bei einer Upgrade-Installation von Allplan 2006 nach Allplan 2008 werden dazu die Symbolkataloge von IBD 2006.3 automatisch übernommen.

**Hinweis 3:** In der CAD-AVA-Projektzuordnung muss für dieses Projekt als Recherche-Projekt der Elementstamm-IBD 2006.3 hinterlegt werden.

### **Einspielen einer Projektsicherung von Projekten aus Allplan IBD 2006.3 in Allplan 2008**

Sollten Sie die Projektsicherung eines mit IBD 2006.3 geplanten Projektes in Allplan 2008 wieder einspielen, dann müssen Sie die Attributvorschläge manuell auf **Projekt** stellen. Danach ist es erforderlich, die Attributvorschläge über **Allmenu** – **Hotlinetools lBD-Ressourcen** in genau dieses Projekt zu kopieren.

Zur weiteren Bearbeitung gelten die Hinweise  $1 - 3$  unter,

Fertigstellung von Projekten aus Allplan IBD 2006.3 in Allplan 2008".

### <span id="page-16-0"></span>**Einlesen von NDW-Dateien mit Ressourcenabgleich**

Wird eine NDW-Datei eingelesen und fehlen im Zeichnungstypen **Präsentationszeichnung visual** die Oberflächen-Dateien in der Grundrissdarstellung, dann lesen Sie bitte die NDW-Datei unter Beibehaltung der Element-Ressource-Nummern erneut ein.

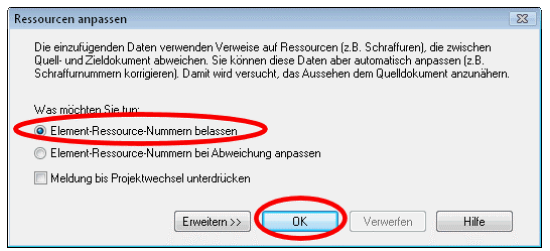

Sie sehen nun in der Grundrissdarstellung auch Ihre Oberflächendateien. Verwenden Sie bitte ab IBD 2008.0a den Zeichnungstypen **Präsentationszeichnung visual**, damit Ihre Oberflächendateien korrekt dargestellt werden.

### **Update-Installation von Allplan IBD 2008.0/2008.0a auf Allplan IBD 2008.0b**

**Bitte beachten Sie:** 

- Vorlageprojekte aus Vorversionen bleiben erhalten.
- Zur Installation des neuen Vorlageprojektes muss das bestehende Vorlageprojekt 2008 vor der Installation umbenannt werden.
- Neue und überarbeitete IBD 2008 Assistenten werden in den Ordner Etc\Assistent\IBD-Assistenten-2008 installiert. Bestehende Assistenten werden überschrieben.
- Die IBD-spezifischen Symbolkataloge **IBD2008 Planungsdaten** und **IBD 2008 Haustechnik** werden aktualisiert.

### <span id="page-17-0"></span>**Inhalte des Setup**

Mit dem Setup der Allplan IBD Hochbau– CAD Planungsdaten wurden folgende Daten installiert:

- Makros (Fenster, Türen, Lichtschächte, uvm.)<br>• Assistenten
- Assistenten
- Beschriftungsbilder (Variable Textbilder)
- Symbolkataloge (Elektro, Heizung, Sanitär, Entwässerung, uvm. )
- Oberflächendefinitionen und Texturen<br>• Symbolleisten
- Symbolleisten
- Vorlageprojekt (mit Linienstilen, Flächenstilen uvm.)
- Planarten
- Zeichnungstypen (Linienstile, Flächenstile)
- Bauwerksstruktur

Mit dem Setup der Allplan IBD Industriebau – CAD Planungsdaten wurden folgende Daten installiert:

- Makros
- Assistenten
- Vorlageprojekt (mit Linienstilen, Flächenstilen uvm.)

### **Installation durchführen**

### **Setup ausführen und Freischaltcode eingeben**

- Allplan 2008 ist vollständig installiert, lizenziert und lauffähig konfiguriert. Dazu müssen Sie Allplan mindestens einmal starten und auf Funktionsfähigkeit überprüfen.
- Allplan, Allplan BCM Baukosten/Allplan BCM Mengen und/oder Allplan BCM Baukonto sind geschlossen. Im Netzwerk müssen bei Ausführen des Setup alle Anwender Allplan, Allplan BCM Baukosten/Allplan BCM Mengen und/oder Allplan BCM Baukonto geschlossen haben.

Sie sind als User mit Administratorenrechten eingeloggt.

1 Legen Sie die CD **Allplan IBD Hochbau/Industriebau 2008 – CAD Planungsdaten** in das CD-ROM-Laufwerk ein. Der Installationsprozess wird automatisch gestartet und das Dialogfeld **Allplan IBD Hochbau/Industriebau 2008 – CAD-Planungsdaten Setup** eingeblendet. 2 Bestätigen Sie den Willkommen-Dialog mit **Weiter**. 3 Lesen Sie die Lizenzbedingungen und akzeptieren Sie diese mit **Ja**. 4 Geben Sie **Benutzername** und **Firmenname** an. 5 Tragen Sie im Dialogfeld **Text eingeben** den zu der angezeigten Kundennummer gehörigen Freischaltcode ein und klicken Sie auf **Weiter**, um die Installation zu starten. Alle für den Betrieb der **Allplan IBD Hochbau/Industriebau CAD Planungsdaten** benötigten werden nun auf Ihrem Rechner installiert. **Hinweis:** Wird die Installation der CAD Planungsdaten zum wiederholten Mal durchgeführt, dann können Sie jetzt einzelne Programmteile auswählen und so die **Allplan IBD Hochbau CAD Planungsdaten** gezielt aktualisieren bzw. reparieren. 6 Schließen Sie am Ende die Installation ab, indem Sie auf **Fertigstellen** klicken. **Tipp**: Sollte dies nicht der Fall sein, starten Sie die Installation über den Windows Explorer. Doppelklicken Sie dazu auf die Datei SETUP.EXE auf der CD-ROM. **Tipp**: Den Freischaltcode finden Sie auf Ihrem Lieferschein. **Tipp**: Dies gilt nur für Allplan IBD Hochbau – CAD Planungsdaten.

### <span id="page-19-0"></span>**Einstellung der Systemkonfiguration in Allplan**

Im Anschluss an die Installation führen Sie bitte unbedingt noch folgende notwendigen Konfigurationseinstellungen durch. Diese Konfigurationseinstellungen müssen nur einmal für beide Planungsdatenpakete durchgeführt werden. Bitte starten Sie dazu Allplan und öffnen Sie das Projekt

### **\_\_\_Allplan IBD 2008 VORLAUFPROJEKT HOCHBAU**

Hier eine Übersicht der notwendigen Konfigurationseinstellungen (ausführliche Anleitungen finden Sie in den folgenden Abschnitten).

### **Kurzübersicht der Konfigurationseinstellungen**

Notwendige Einstellungen:

- Standardwerte einstellen (s. S. 17)<br>• Vorlageproiekt öffnen (s. S. 18)
- Vorlageprojekt öffnen (s. S. 18)
- Oberflächeneinstellung für die Animation (s. S. 18)

Empfohlene Einstellungen:

- Benutzeroberfläche (Symbolleisten) (s. S. 21)
- Bildschirmdarstellung (s. S. 25)

Notwendige Einstellungen im Netz unter Nemetschek Workgroup Manager:

- IBD-Vorlageprojekt für Benutzer freischalten (s. S. 25)
- Allen Benutzern die Planungsgruppe ALLPLAN und die Planarten in IBD Vorlageprojekt zuweisen (s. S. 27)
- Alternative: Planarten für alle Benutzer anzeigen (s. S. 29)

Notwendige Einstellungen im Arbeitsprojekt (= Kopie des Vorlageprojektes):

- Arbeitsprojekt erzeugen (s. S. 29)
- Pfad zum Allplan BCM Baukosten Datenverzeichnis einstellen und Rechercheprojekt festlegen (s. S. 31)

Nach Update-Installation: Ressourcen an Projekte zuweisen

• Ressourcen zuweisen (s. S. 35)

### <span id="page-20-0"></span>**Notwendige Konfigurationseinstellungen**

#### Standardwerte einstellen

Über Nemetschek Allmenu 2008 können jetzt in einem Schritt die Zeichnungstypen, Linien- und Flächenstile sowie die Layer für die Vorlaufprojekte eingestellt werden.

#### **Standardwerte einstellen**

- Nemetschek Allmenu ist geöffnet
- 1 Klicken Sie im Menü **Service** auf **Hotlinetools**.
- 2 Wählen Sie im Dialogfeld **Auswahl** den Eintrag **IBD\_Res: Allplan IBD Ressourcen aktualisieren** und klicken Sie auf **OK**.

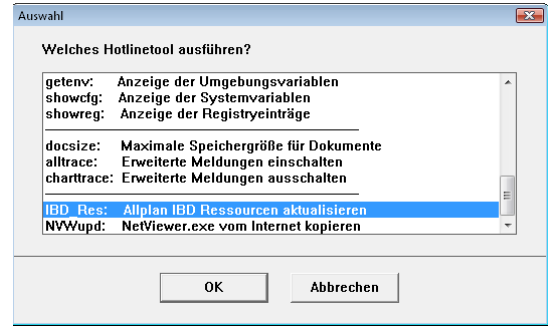

3 Wählen Sie im Dialogfeld **Auswahl** den Eintrag **IBD Default Standardwerte einstellen**.

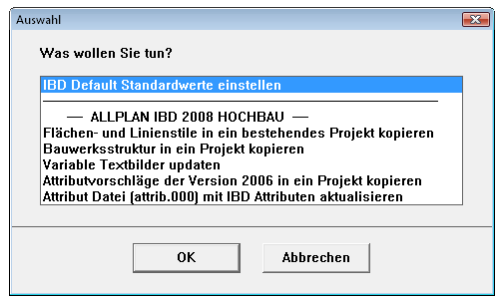

4 Klicken Sie auf **OK**.

Vorlageprojekt öffnen

Führen Sie die folgenden Einstellungen im mitgelieferten Projekt **\_\_\_Allplan IBD 2008 VORLAUFPROJEKT HOCHBAU** durch, denn einige Einstellungen werden vom Vorlageprojekt übernommen und gelten dann global für alle – auch bestehende – Projekte.

### **So öffnen Sie das Vorlageprojekt**

- 1 Starten Sie **Allplan 2008**.
- 2 Klicken Sie im Menü **Datei** auf **Projekt öffnen**.

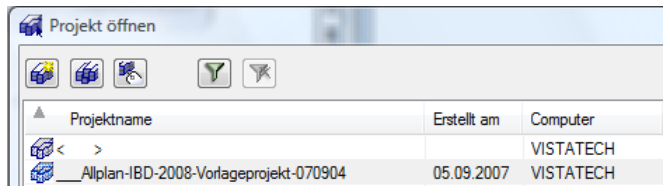

3 Markieren Sie das Vorlageprojekt und klicken Sie auf **OK**.

Das Vorlageprojekt wird geöffnet.

Oberflächeneinstellungen (Animation)

Die Oberflächeneinstellungen für die Animation stehen als Favoriten zur Verfügung; diese werden in den Oberflächeneinstellungen im Animationsfenster geladen.

Allplan IBD Hochbau bietet Ihnen zwei Varianten zur Auswahl, eine einfachere für die Entwurfskontrolle, und eine Variante mit detaillierten Texturen für Präsentationszwecke (führt ggf. zu Performance-Einbußen).

Die Oberflächen-Varianten befinden sich im Vorlageprojekt, welches automatisch in die Allplan Projektverwaltung kopiert wird (auf die nächst höhere Projektnummer).

### **So stellen Sie Oberflächen für die Animation ein**

- Allplan 2008 ist noch geöffnet; das Vorlageprojekt ist aktiv.
- 1 Starten Sie die Animation über das Menü **Fenster Animationsfenster Gesamtmodell** oder drücken Sie einfach die F4-Taste.
- 2 Klicken Sie mit der rechten Maustaste in das Animationsfenster (nicht auf ein Element) und dann im Kontextmenü auf **Oberflächeneinstellung**.
- 3 Klicken Sie auf **Favorit laden**, und wählen Sie die gewünschte Variante aus. Diese bleibt beim nächsten Öffnen eines Animationsfensters voreingestellt.

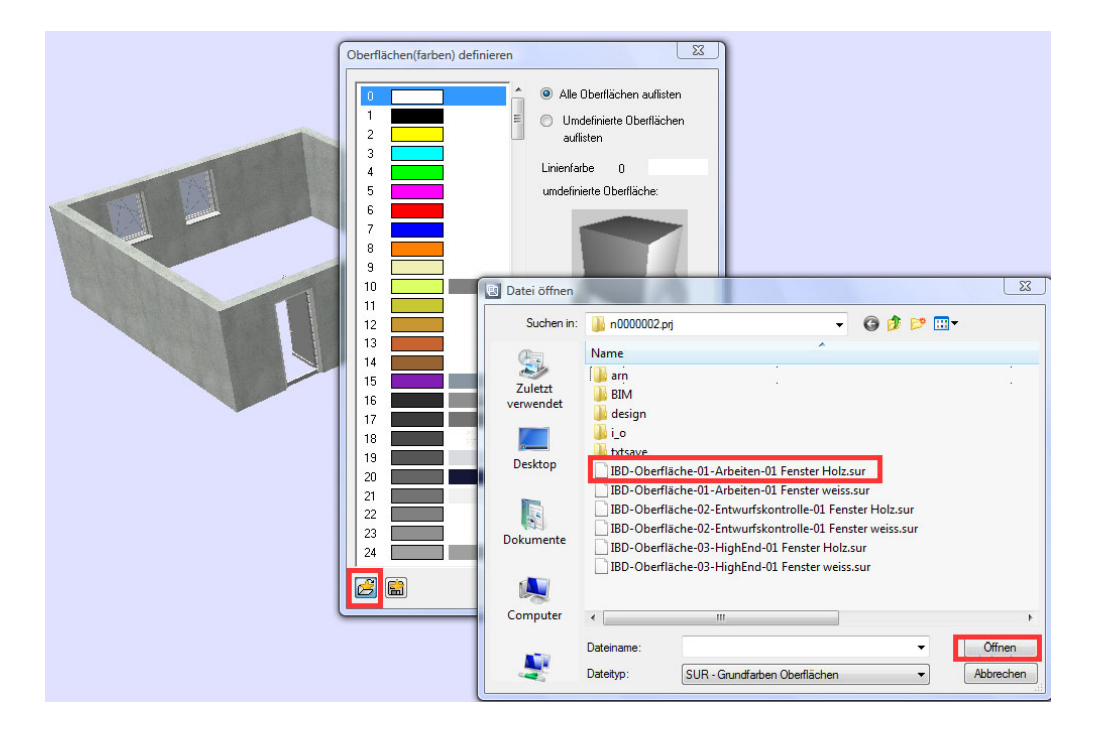

Die Dateien zur Oberflächeneinstellung finden Sie im Vorlage Projekt-Ordner:

 $\ldots$  Allplan\Prj\n00000xx.prj\\*.sur

- Variante 1 Zum Arbeiten: Für die tägliche Arbeit empfehlen wir Ihnen die Dateien IBD-Oberflaeche-01-Arbeiten-01 Fenster Holz.sur bzw. IBD-Oberflaeche-01-Arbeiten-01 Fenster weiss.sur. Bei geringer Datenmenge erhalten Sie eine einfache Darstellung der Bauteile im Animationsfenster.
- Variante 2 Zur Entwurfskontrolle: Zur Entwurfskontrolle empfehlen wir Ihnen die Dateien IBD-Oberflaeche-02-Entwurfskontrolle-01 Fenster Holz.sur bzw. IBD-Oberflaeche-02-Entwurfskontrolle-01 Fenster weiss.sur. Bei immer noch relativ geringer Datenmenge erhalten Sie eine

• Variante 3 - Zur Präsentation: Für Präsentationszwecke empfehlen wir Ihnen die Dateien IBD-Oberflaeche-03-HighEnd-01 Fenster Holz.sur bzw. IBD-Oberflaeche-03-HighEnd-01 Fenster weiss.sur. Hier wird viel mit Texturen gearbeitet; daher kann wegen der höheren Datenmengen das Öffnen des Animationsfensters einige Zeit dauern.

ansprechende Darstellung der Bauteile im Animationsfenster.

4 Bestätigen Sie die Dialoge, und schließen Sie das Animationsfenster.

### <span id="page-24-0"></span>**Empfohlene Konfigurationseinstellungen**

#### Benutzeroberfläche einstellen

Allplan IBD Hochbau – CAD Planungsdaten 2008 enthält auch zwei Symbolleistenkonfigurationen, die Ihnen das Arbeiten erleichtern können. Die Verwendung dieser Symbolleisten ist kein muss; Sie können natürlich auch Ihre gewohnten Voreinstellungen verwenden.

Die Varianten der Benutzeroberfläche befinden sich im lokalen Pfad des Benutzers

 $\dots:\ldots\backslash\Delta$ llplan $\text{Var}\$ anmeldename $\ldots$ Bei einem Einzelplatz-Rechner lautet dieser Pfad:  $\dots:\ldots\backslash\text{Allplan\textbackslash\text{local}}\ldots$ 

### **So stellen Sie die Benutzeroberfläche ein (Symbolleisten)**

- Allplan 2008 ist noch geöffnet; das Vorlageprojekt ist aktiv.
- 1 Zeigen Sie im Menü **Ansicht** auf **Symbolleisten** und klicken Sie auf **Anpassen**.
- 2 Klicken Sie im Dialogfeld **Konfiguration** auf **Import**.

Die Dateien zur Symbolleisteneinstellung finden Sie im Ordner  $\ldots$ :\...\Allplan\Usr\local\\*.ubx.

Allplan IBD Hochbau stellt Ihnen zwei Varianten zur Verfügung.

- Variante 1- Minimal: Wählen Sie die Datei IBD-Minimal-03.ubx und klicken Sie auf **Import**.
- Variante 2- Maximal: Wählen Sie die Datei IBD-Maximal-02.ubx und klicken Sie auf **Import**.
- 3 Schließen Sie das Dialogfeld **Konfiguration**.

#### Bildschirmdarstellung

Die Option **Farbe zeigt Stift** wird ausgeschaltet, damit die vorbelegten Elementfarben dargestellt werden.

### **Bildschirmdarstellung einstellen**

- Allplan 2008 ist geöffnet; das Vorlageprojekt ist aktiv.
- 1 Klicken Sie im Menü **Ansicht** auf **Bildschirmdarstellung**.
- 2 Deaktivieren Sie die Option **Farbe zeigt Stift**.

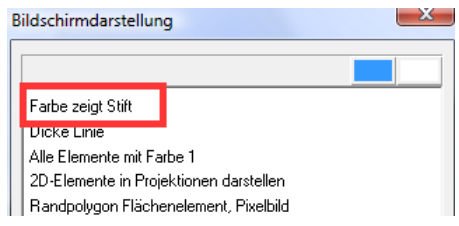

3 Bestätigen Sie mit **OK**.

Option Formateigenschaften

Sie können benutzerdefinierte Einstellungen in den Formateigenschaften vornehmen. Damit diese Einstellungen nicht grundsätzlich übernommen werden, wird die Option **Formateigenschaften nach Beenden der Funktion zurücksetzen** eingeschaltet.

### **Option Formateigenschaften**

- Allplan 2008 ist gestartet
- 1 Klicken Sie im Menü **Extras** auf **Optionen**.
- 2 Wählen Sie den Eintrag **Optionen allgemein**.

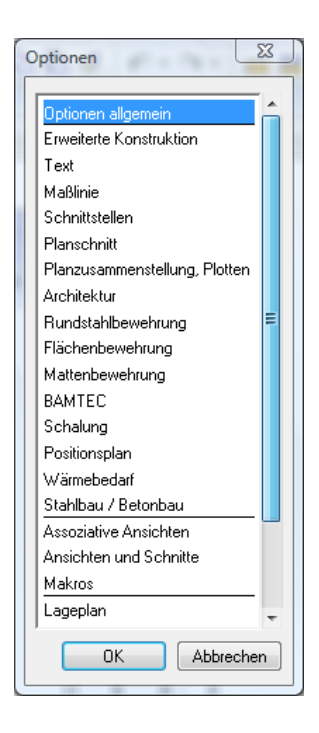

3 Wählen Sie die Karteikarte **Sonstiges**.

4 Aktivieren Sie unter **Verhalten bei Doppelklick rechts** die Option **Formateigenschaften nach Beenden der Funktion zurücksetzen**.

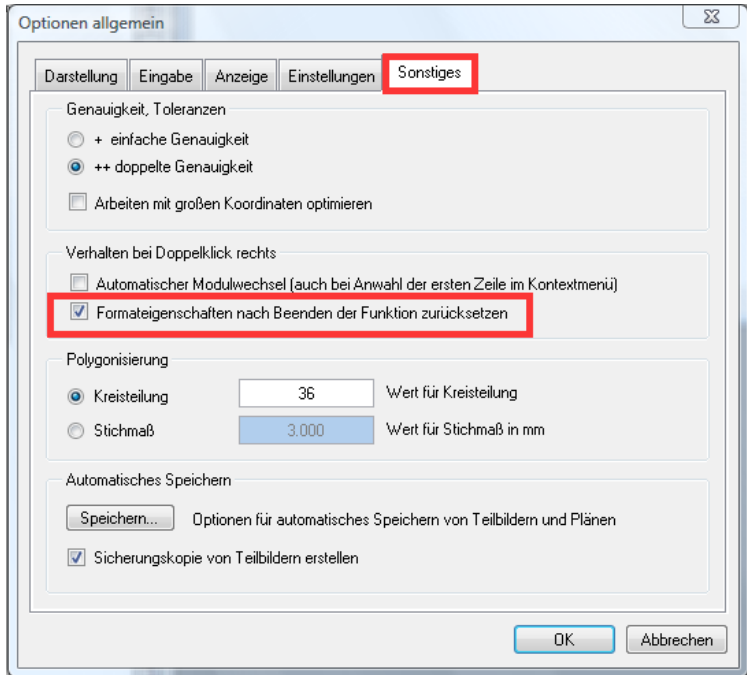

5 Bestätigen Sie mit **OK**.

### <span id="page-28-0"></span>**Notwendige Einstellungen im Netz unter Nemetschek Workgroup Manager**

IBD-Vorlageprojekt für Benutzer freischalten

Nur wenn Sie als Allplan Administrator (sysadm) angemeldet sind, wird das IBD Vorlageprojekt angezeigt. Nicht jedoch, wenn Sie als Benutzer angemeldet sind.

Damit der Zugriff auf das IBD Vorlageprojekt auch für Benutzer möglich ist, können Sie diesen entsprechende Rechte auf die Projekte einrichten.

### **So richten Sie die Rechte der Benutzer für die Projekte ein**

- 1 Starten Sie Allplan als Allplan Administrator und vergeben Sie für die einzelnen Benutzer die Zugriffsrechte für die vorhandenen Projekte.
- 2 Klicken Sie im Menü **Datei** auf **Projekt öffnen**.
- 3 Klicken Sie im Dialogfeld **Projekt öffnen** mit der rechten Maustaste auf das IBD Vorlageprojekt, im Kontextmenü auf **Eigenschaften** und dann auf **Berechtigte.**

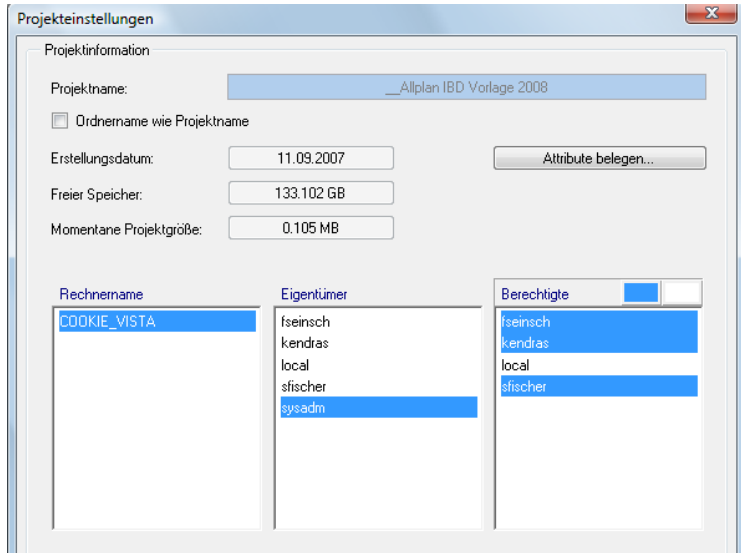

Oder

Klicken Sie im Menü **Datei** auf **ProjectPilot - Verwaltung**, klicken Sie mit der rechten Maustaste auf das IBD Vorlageprojekt, dann im Kontextmenü auf **Eigenschaften**, und wählen Sie die Registerkarte **Sicherheit**.

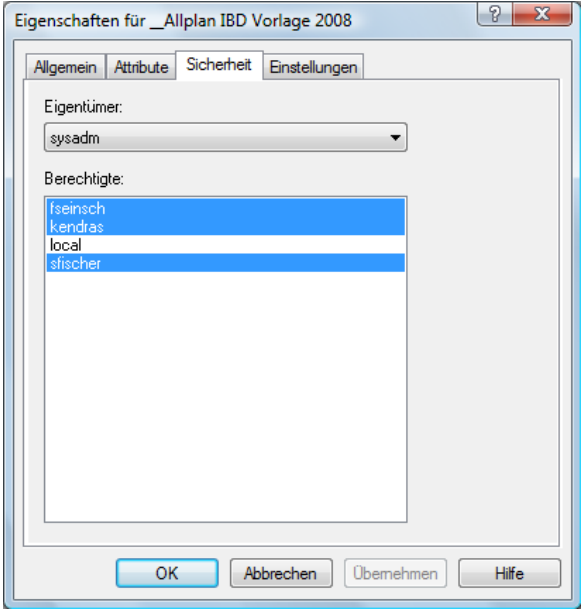

3 Stellen Sie den Eigentümer und die Berechtigten des Projekts entsprechend ein (zu den Berechtigten zählen die hinterlegten Einträge).

Nun steht auch den Benutzern das Vorlageprojekt zur Verfügung.

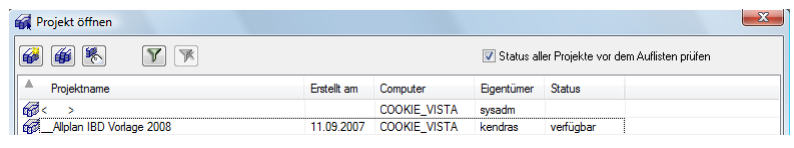

Allen Benutzern das Plan- und Rechteset ALLPLAN zuweisen

Ohne entsprechende Rechte können normale Benutzer unter dem Workgroupmanager das Rechteset in den Layereinstellungen des IBD Vorlageprojekts nicht nutzen (die Planarten sind ausgegraut). Vergeben Sie daher im Vorfeld für die einzelnen Benutzer die Zugriffsrechte für die vorhandenen Planarten.

Das Rechteset ALLPLAN ist notwendig, damit alle Benutzer Zugriffsrechte auf die Layer haben.

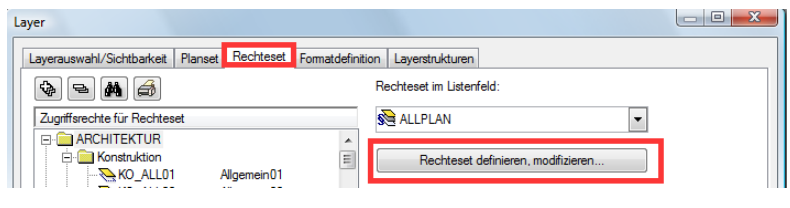

**So richten Sie die Rechte der Benutzer für das Planset und das Rechteset ein**

- 1 Starten Sie Allplan als Allplan Administrator.
- 2 Klicken Sie im Menü **Ansicht** auf **Layer auswählen /einstellen**.
- 3 Wählen Sie die Registerkarte **Planset** und klicken Sie auf **Planset definieren, modifizieren**.
- 4 Im Dialogfeld **Planset-Verwaltung** wählen Sie die Registerkarte **Planset zuordnen**.
- 5 Wählen Sie erst den Benutzer aus, markieren Sie dann alle vorhandenen Plansets, die Sie dem Benutzer zuordnen möchten, und weisen die Plansets dann durch einen Klick auf den Pfeil nach links zu.

**Tipp**: Wenn der Benutzer das Projekt während der Freischaltung geöffnet hatte, wird diese Zuweisung erst nach einem Projektwechsel aktualisiert.

**Tipp**: Sie können auch mehrere Benutzer zusammen anwählen. So können Sie in einem Schritt alle Planarten allen Benutzern zuweisen.

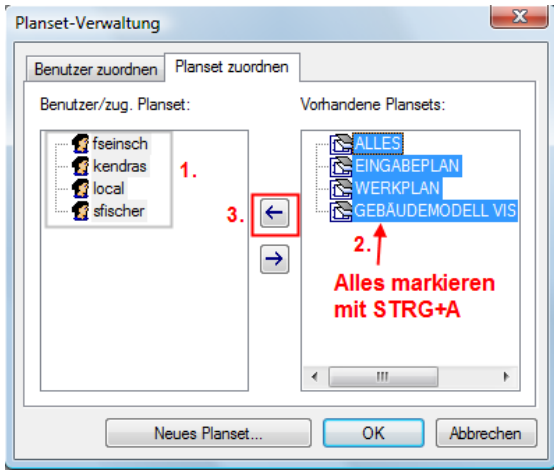

- 6 Bestätigen Sie mit **OK**.
- 7 Wählen Sie die Registerkarte **Rechtesets**, und klicken Sie auf **Rechtesets definieren, modifizieren**.
- 8 Im Dialogfeld **Planartenverwaltung** wählen Sie die Registerkarte **Rechtesets zuordnen**.
- 9 Wählen Sie erst einen oder mehrere Benutzer aus. Markieren Sie dann alle vorhandenen Rechtesets, und weisen diese durch einen Klick auf den Pfeil nach links zu.

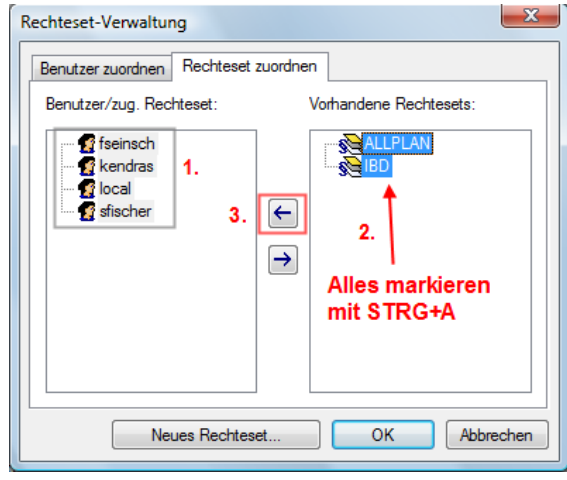

<span id="page-32-0"></span>Alternative: Planarten für alle Benutzer anzeigen

Bei Workgroups ohne explizite Benutzerrechte, d.h. bei denen alle Benutzer die gleichen Rechte haben, ist es meist ausreichend, jedem Benutzer alle Plansets und Rechtesets anzuzeigen.

#### **So zeigen Sie die Rechtesets für alle Benutzer an**

- 1 Starten Sie Allplan als Allplan Administrator.
- 2 Klicken Sie im Menü **Ansicht** auf **Layer auswählen /einstellen**.
- 3 Wählen Sie die Registerkarte **Rechtesets**.
- 4 Aktivieren Sie die Option **Jedem Benutzer, für welchen keine explizite Zuweisung existiert, alle Plansets und Rechtesets anzeigen**.

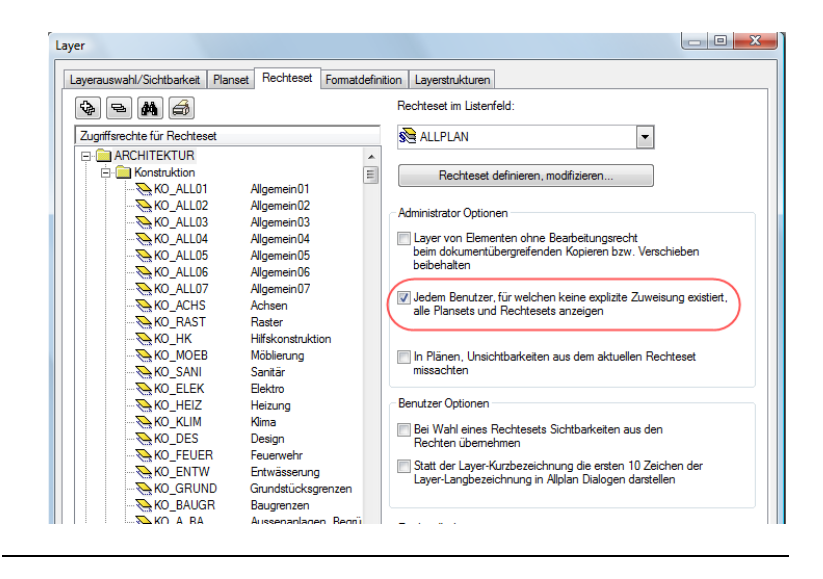

### **Notwendige Einstellungen im Arbeitsprojekt**

#### Arbeitsprojekt erzeugen

Damit beim Anlegen neuer Projekte alle Einstellungen und Daten nicht neu gemacht bzw. zugewiesen werden müssen, kopieren Sie das Vorlageprojekt und benennen es um, statt ein neues Projekt anzulegen und zu konfigurieren.

### **So kopieren Sie das Vorlageprojekt und benennen es um**

- Allplan 2008 ist gestartet
- 1 Klicken Sie im Menü **Datei** auf **Projekt öffnen**.
- 2 Klicken Sie im Dialogfeld **Projekt öffnen** auf **Kopieren nach**. Oder:

Klicken Sie mit der rechten Maustaste auf das IBD Vorlageprojekt und dann im Kontextmenü auf **Kopieren nach**.

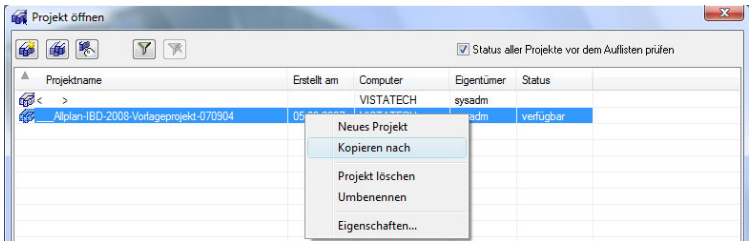

3 Geben Sie für das neue Projekt einen Namen ein und klicken Sie auf **OK**.

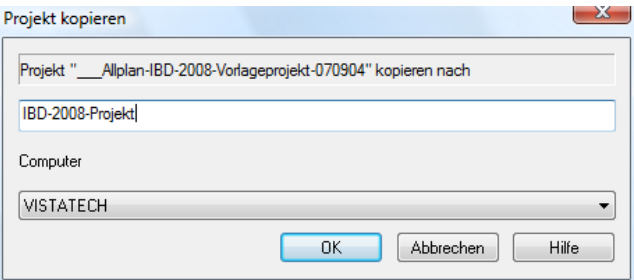

Das neue Projekt wird angelegt und alle Daten werden kopiert.

4 Doppelklicken Sie auf das kopierte Projekt.

Beim Öffnen des Projekts werden die Verwaltungstabellen neu erzeugt; dies kann einige Zeit in Anspruch nehmen.

Pfad zum Datenverzeichnis von Allplan BCM Baukosten einstellen und Rechercheprojekt festlegen

Als "Rechercheprojekte" werden Projekte bezeichnet, in denen bei der Erzeugung der Mengenlisten nach den verbauten Elementen gesucht wird, über die also eine "Recherche" durchgeführt wird.

Da nur die gefundenen Elemente in die Positionen, aus denen sie aufgebaut sind, aufgeschlüsselt werden können ist es wichtig, dass bereits für die Materialdefinition nur diejenigen Elementkataloge verwendet werden, die bei der Erzeugung der Mengenlisten dann auch tatsächlich hinterlegt sind. Beim Arbeiten mit Allplan IBD Hochbau wird als Rechercheprojekt ausschließlich die Kopie des originalen IBD Elementstammes verwendet.

**So stellen den Pfad zum Datenverzeichnis von Allplan BCM Baukosten ein und legen das Rechercheprojekt fest** 

- **●** Allplan 2008 ist gestartet
- 1 Klicken Sie im Menü **Datei** auf **Projekt öffnen**.
- 2 Klicken Sie im Dialogfeld **Projekt öffnen** mit der rechten Maustaste auf das Projekt, für das Sie das Rechercheprojekt festlegen möchten, und dann im Kontextmenü auf **Eigenschaften**.

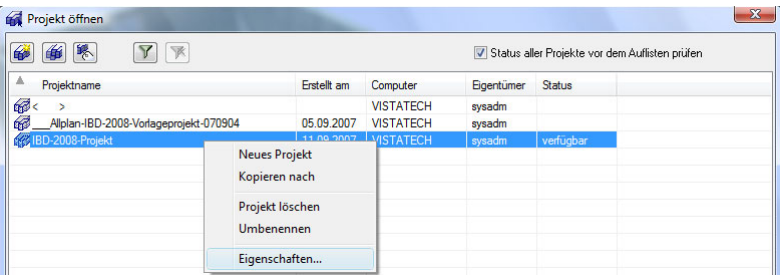

Das Dialogfeld **Projekteinstellungen** wird eingeblendet.

3 Klicken Sie unter **Pfadeinstellungen** auf die Schaltfläche neben **CAD-AVA-Projektzuordnung**.

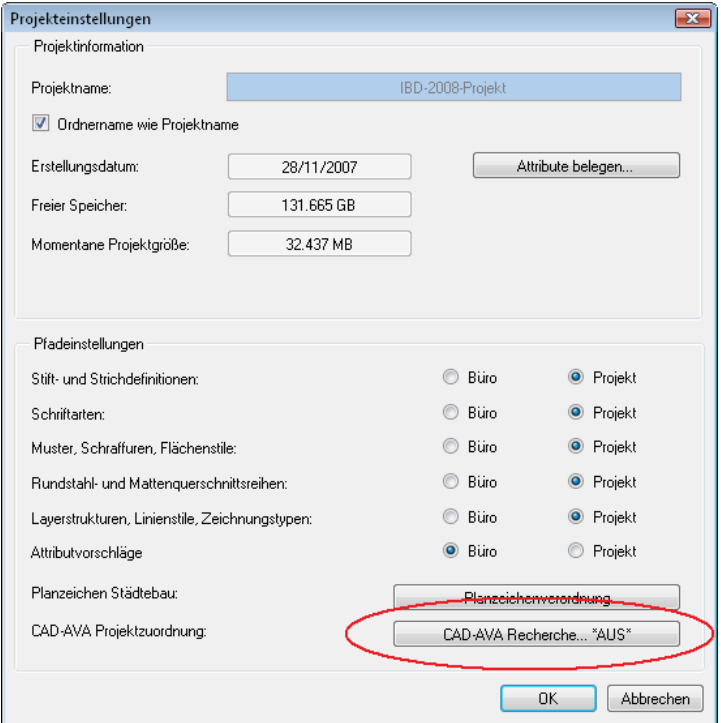

Das Dialogfeld **CAD-AVA-Projektzuordnung** wird eingeblendet.

4 Klicken Sie im Dialogfeld **CAD-AVA-Projektzuordnung** auf die Schaltfläche **Pfad**.

5 Stellen Sie den Pfad auf das Datenverzeichnis von Allplan BCM Baukosten ein (i.d.R.: ...Daten\Nemetschek\Allbase \Daten) und klicken Sie auf **OK**.

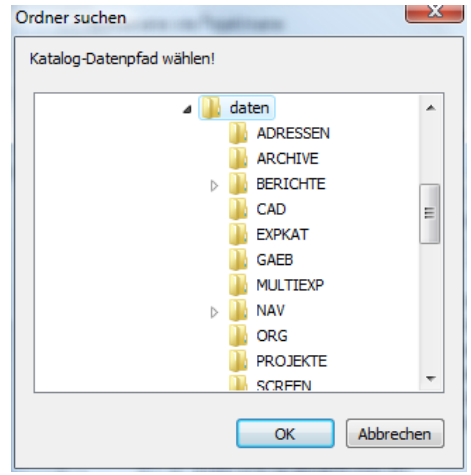

6 Legen Sie im Dialogfeld **CAD-AVA-Projektzuordnung** die Kopie des IBD Elementstammes als Rechercheprojekt fest.

Verschieben Sie dazu die Kopie von **ALLPLAN IBD – ELEMENTE-STAMM 2008** mit dem Positionskästchen am linken Rand über den Eintrag **\*\*\*Recherche-Ende\*\*\***.

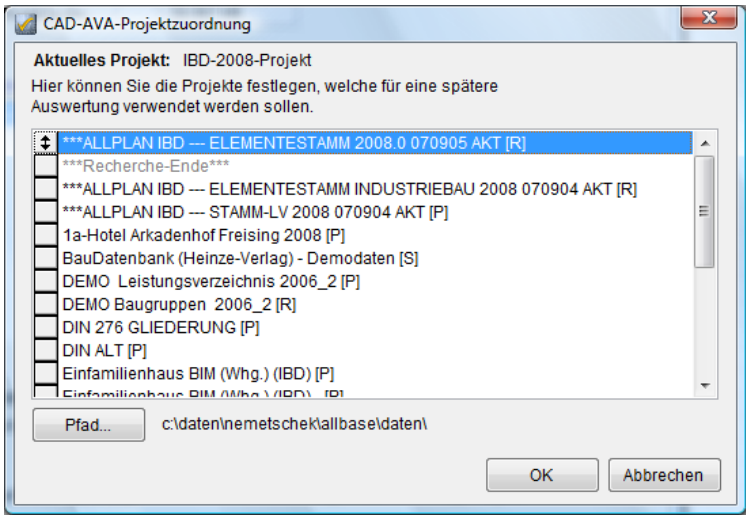

#### **ACHTUNG!**

Dies ist nur dann möglich, wenn Sie im Vorfeld den originalen IBD Elementstamm kopiert haben.

Elementstämme und -bücher unterhalb des Eintrags werden nicht in die Recherche einbezogen.

7 Bestätigen Sie mit **OK**.

Im Dialogfeld **Projekteinstellungen** wird dadurch die CAD-AVA-Recherche automatisch aktiviert (auf der Schaltfläche wird der Vermerk **\*EIN\*** angezeigt).

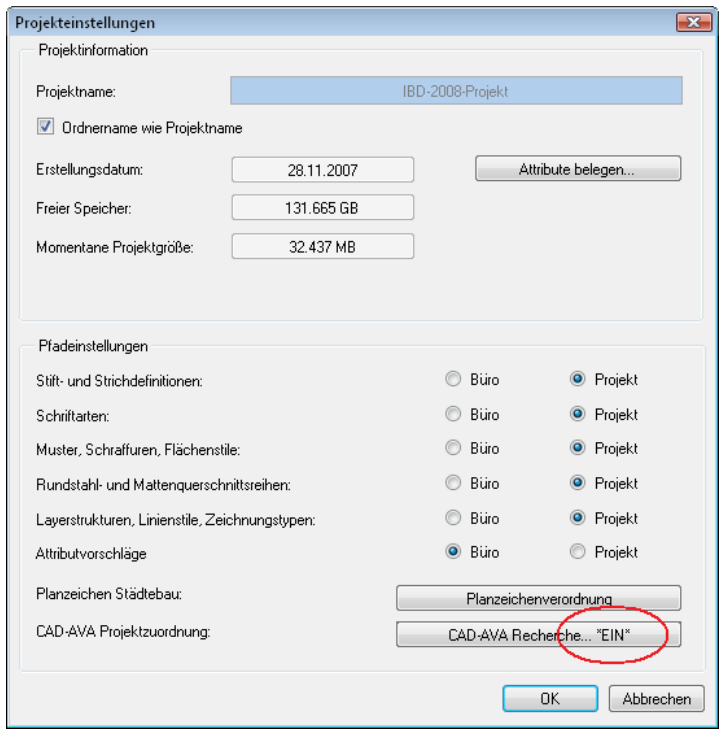

8 Bestätigen Sie 2x mit **OK**.

### <span id="page-38-0"></span>**Nach Update-Installation: Ressourcen an Projekte zuweisen**

In Allplan IBD Hochbau – CAD Planungsdaten V2008 wurden verschiedene Ressourcen (Schraffuren, Muster) verbessert. Diese werden zusammen mit dem neuen Vorlageprojekt installiert.

Damit die verbesserten Ressourcen auch in den Projekten verwendet werden, sollten Sie diese allen bestehenden Projekten zuweisen, die mit Allplan IBD Hochbau begonnen und bearbeitet wurden (als Kopie des Vorlageprojektes) und deren Ressourcen nicht von Ihnen selbst geändert wurden.

#### **So weisen Sie die Ressourcen zu**

- 1 Führen Sie das Update durch und starten Sie **Allplan**.
- 2 Klicken Sie im Menü **Datei** auf **ProjectPilot Verwaltung** und öffnen Sie im Bereich **Projekte und Ordner** den Knoten **Projekte**.
- 3 Klicken Sie dort mit der rechten Maustaste auf ein Projekt, das Sie mit Allplan IBD Hochbau erstellt haben, und dann im Kontextmenü auf **Eigenschaften**.
- 4 Wählen Sie die Registerkarte **Einstellungen** und klicken Sie in der Zeile **Muster, Schraffuren, Flächenstile** auf die Schaltfläche .

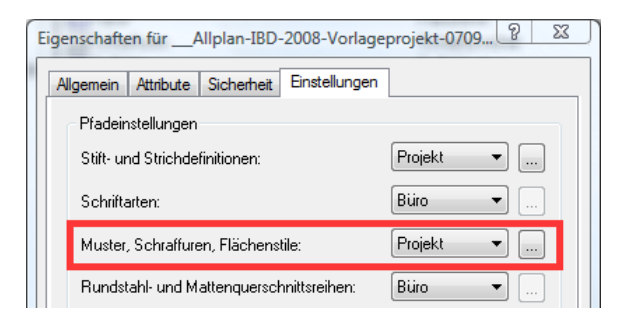

5 Wählen Sie das neue IBD Vorlageprojekt und bestätigen Sie jeweils mit **OK**.

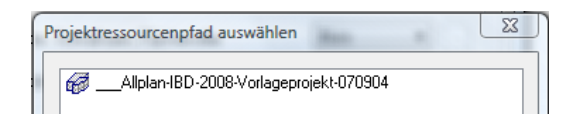

<span id="page-39-0"></span>6 Fügen Sie Layerstrukturen, Linienstile und Zeichnungstypen ein.

Klicken Sie dazu auf der Registerkarte **Einstellungen** in der Zeile **Layerstrukturen, Linienstile und Zeichnungstypen** auf die Schaltfläche , wählen Sie das neue IBD Vorlageprojekt und bestätigen Sie wiederum mit **OK**.

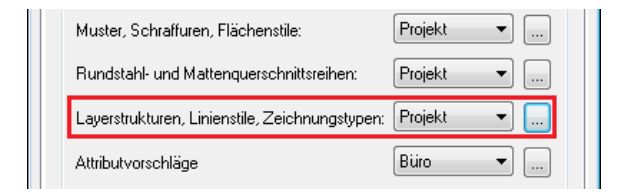

7 Wiederholen Sie die Schritte 3 bis 6, um die Ressourcen an weitere Projekte zu übertragen, die Sie mit Allplan IBD Hochbau erstellt haben.

### **Tipps zum Arbeiten mit IBD Hochbau / Industriebau in Allplan**

- Arbeiten Sie nie im Vorlageprojekt, sondern kopieren Sie es unter einem neuen Namen (rechte Maustaste > Kopieren nach) und verwenden Sie die Kopie als Arbeitsprojekt.
- Übernehmen Sie die Wände und anderen Bauteile immer aus den Assistenten, damit auch alle hinterlegten Attribute übernommen werden. Eine korrekte Auswertung ist nur dann möglich, wenn die zu den Elementen gehörenden Attribute vorhanden sind.
- Übernehmen Sie Fenster und Türen immer von der Grundriss-darstellung der Assistenten. Die Ansicht dient nur zur Illustration.
- Docken Sie den Assistenten an, wie in der Allplan Hilfe beschrieben
- Weitere Informationen zum Arbeiten mit Allplan IBD Hochbau / Industriebau finden Sie im Handbuch "Allplan IBD Hochbau 2008", z. B. in den Abschnitten "Best Practice" und "Anhang: FAQs". Das Handbuch ist u.a. als PDF-Datei im Wurzelverzeichnis der CD **Allplan IBD Hochbau / Industriebau 2008 – CAD-Planungsdaten** zu finden.

### <span id="page-40-0"></span>**Installation der IBD Bauelemente in Allplan BCM**

### **Wichtige Hinweise zur Installation von Allplan IBD Hochbau und Industriebau – Bauelemente**

**Bitte beachten Sie unbedingt folgende Hinweise:** 

• Stellen Sie vor der Installation sicher, dass eine aktuelle Datensicherung Ihrer Allright- oder Allbase-Daten vorhanden ist.

Sichern Sie insbesondere die Ordner

- ...\Allright\Daten bzw. ...\Allbase\Daten
- ...\Allright\Berichte bzw. ...\Allbase\Berichte
- Stellen Sie vor dem Starten des Installationsprozesses sicher, dass Sie über die für die Installation erforderlichen Administratorrechte verfügen.
- Stellen Sie weiterhin vor dem Starten des Installationsprozesses sicher, dass Sie den zu Ihrer Kundennummer gehörigen Freischaltcode zur Hand haben; diesen finden Sie auf Ihrem Lieferschein. Sollte dies nicht der Fall sein, wenden Sie sich bitte an die Hotline.
- Allplan, Allplan BCM Baukosten/Allplan BCM Mengen und/oder Allplan BCM Baukonto sind geschlossen. Im Netzwerk müssen bei Ausführen des Setup alle Anwender Allplan, Allplan BCM Baukosten/Allplan BCM Mengen und/oder Allplan BCM Baukonto geschlossen haben.
- Sowohl das Installieren, Kopieren als auch die Verwendung dieser Daten ist nur nach rechtmäßigem Erwerb gestattet. Bitte beachten Sie die Urheberrichtlinien und die Lizenzbedingungen.
- Zum Einsatz der Allplan IBD Industriebau Bauelemente V2008 benötigen Sie Allplan IBD Hochbau – Bauelemente 2008

### **Besonderheiten bei Update-Installation**

Bei einer Update-Installation der Allplan IBD Hochbau – Bauelemente werden automatisch sowohl der **ALLPLAN IBD – ELEMENTESTAMM** wie auch das **ALLPLAN IBD – STAMM-LV** und im Allplan IBD Industriebau – Bauelemente der **ALLPLAN IBD – ELEMENTESTAMM INDUSTRIEBAU** aktualisiert.

**Tipp**: Weitere Informationen hierzu entnehmen Sie bitte der Online-Hilfe zu Allplan BCM Baukosten.

#### Archivieren der IBD Stämme

<span id="page-41-0"></span>**Tipp**: Weitere Informationen zum Kopieren und Archivieren von Projekten finden Sie in der Online-Hilfe von Allplan BCM Baukosten.

Es ist erforderlich, die "alten" IBD Stämme vor der Update-Installation zu kopieren oder zu archivieren. Haben Sie Änderungen an den originalen IBD Stämmen vorgenommen, kopieren oder archivieren Sie unbedingt die von Ihnen modifizierten Stämme.

Übernahme von Änderungen

Haben Sie am IBD Stamm-LV einer früheren Version Änderungen vorgenommen (z. B. eigene Preise, Kurz- und Langtexte verändert) und möchten Sie diese in das Stamm-LV 2008 übertragen, dann beachten Sie bitte unbedingt die entsprechenden Beschreibungen im Handbuch "Allplan IBD 2008" (auch als PDF auf der CD/DVD).

Fertigstellung von Projekten aus IBD 2006.2 (und älter) bzw. Projektbearbeitung nach "alter" VOB

Eine Projektbearbeitung nach "alter" VOB ist nur möglich, solange Sie mit Allplan 2006/Allplan IBD 2006.2 (oder älter) arbeiten. Ab Allplan 2008/Allplan IBD 2006.3 *oder* 2008 kann nur noch mit der neuen VOB 2006 gearbeitet werden. Ein gemischtes Abrechnen eines Projektes nach alter und neuer VOB ist nicht zulässig!

Arbeiten Sie daher mit Allplan IBD Version 2006.2 (oder älter) begonnene Projekte auch mit dieser Version ab.

Fertigstellung von Projekten aus IBD 2006.3 in Allplan 2008

Für dieses Projekt muss in der CAD-AVA Projektzuordnung als Recherche-Projekt der Elementstamm-IBD2006.3 hinterlegt werden!

### **Inhalte des Setup**

**Mit der Installation von Allplan IBD Hochbau Bauelemente werden in Allplan BCM Baukosten / Allplan BCM Mengen folgende Daten installiert:** 

- Projekte:
	- Elementbuch **ALLPLAN IBD ELEMENTSTAMM**
	- Stamm-LV **ALLPLAN IBD STAMM-LV**
- <span id="page-42-0"></span>• Makros (die Makros werden über die Symbolleiste **IBD** gestartet)
	- Doppelte Codetexte (double.txt)
	- Fenster Elemente für Kostenberechnung
	- Fenster Elemente für LV
	- Kostenfilter aufheben
	- Kostenfilter setzen
	- Langtext "..." suchen
	- Langtext "???" suchen
	- Platzhalter füllen
	- Positionen GP Schwerpunkt
	- Preisfilter EP bis x
	- Suche nach Text im Kurztext
	- Suchen Ersetzen
	- Zu/Abschlag auf markierte
- Symbolleiste **IBD**
- Schema **IBD\_KOSTEN\_HORIZONTAL**

**Mit der Installation von Allplan IBD Industriebau Bauelemente werden in Allplan BCM Baukosten / Allplan BCM Mengen folgende Daten installiert:** 

- Projekte:
	- Elementbuch **ALLPLAN IBD ELEMENTSTAMM INDUSTRIE-BAU**

#### **Installation durchführen**

#### **Setup ausführen und Freischaltcode eingeben**

- **→** Allplan BCM Baukosten/Allplan BCM Mengen 2008 ist vollständig installiert und lauffähig konfiguriert
- Allplan, Allplan BCM Baukosten/Allplan BCM Mengen und/oder Allplan BCM Baukonto sind geschlossen. Im Netzwerk müssen bei Ausführen des Setup alle Anwender Allplan, Allplan BCM Baukosten/Allplan BCM Mengen und/oder Allplan BCM Baukonto geschlossen haben
- Sie sind als User mit Administratorenrechten eingeloggt
- 1 Legen Sie die CD **Allplan IBD Hochbau / Industriebau 2008 Bauelemente** in das CD-Laufwerk ein.

Der Installationsprozess wird automatisch gestartet und das Dialogfeld **Allplan IBD Hochbau / Industriebau – Bauelemente Setup** eingeblendet.

- 2 Klicken Sie auf **Weiter**.
- 3 Beachten Sie bitte die Lizenzbedingungen, die Sie dem nun folgenden Dialogfeld **Lizenzvereinbarungen** entnehmen können.

Bestätigen Sie mit der Schaltfläche **Ja**, dass Sie die Lizenzbedingungen anerkennen.

- 4 Tragen Sie im folgenden Dialogfeld **Benutzerinformationen** Ihre persönlichen Benutzerdaten ein und klicken Sie auf **Weiter**.
- 5 Tragen Sie im Dialogfeld **Text eingeben** den zu der angezeigten Kundennummer gehörigen Freischaltcode ein und klicken Sie auf **Weiter**.

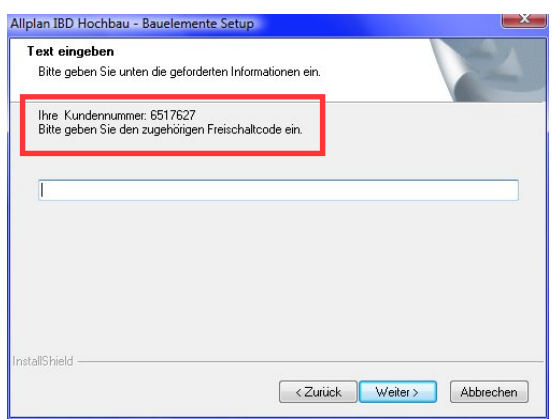

#### **ACHTUNG!**

Starten Sie im Anschluss an die Installation Allplan BCM Baukosten auch dann zumindest einmalig, wenn Sie die Konfiguration nicht sofort durchführen möchten. Denn erst dadurch werden komprimierte Daten, auf welche die CAD Planungsdaten in Allplan zugreifen, entpackt.

der CD.

schein.

**Tipp**: Sollte dies nicht der Fall sein, starten Sie die Installation über den Windows Explorer. Doppelklicken Sie dazu auf die Datei Setup.exe auf

**Tipp**: Den Freischaltcode finden Sie auf Ihrem Liefer-

Der eigentliche Installationsprozess wird dadurch gestartet.

- 7 Klicken Sie auf **Fertig stellen**, um den Installationsprozess korrekt abzuschließen.
- 8 Starten Sie anschließend Allplan BCM Baukosten und konfigurieren Sie die Einstellungen wie nachfolgend beschrieben.

### <span id="page-44-0"></span>**Notwendige Konfigurationseinstellungen in Allplan BCM**

Führen Sie bitte im Anschluss an die Installation noch folgende Konfigurationseinstellungen durch. Diese Konfigurationseinstellungen müssen nur einmalig durchgeführt werden.

### **Symbolleiste IBD aktivieren**

Speziell für das Kostenmanagement mit Allplan IBD Hochbau wurde die Symbolleiste **IBD** entwickelt, über die Sie die wichtigsten Funktionen direkt aufrufen können.

Diese Symbolleiste müssen Sie beim ersten Aufruf zunächst einmalig aktivieren.

### **So aktivieren Sie die Symbolleiste IBD**

• Zeigen Sie im Menü **Extras** auf **Symbolleisten anzeigen**, dann auf **Frei definierte Symbolleisten** und klicken Sie auf **IBD**, sodass das Häkchen neben dem Eintrag **IBD** angezeigt wird.

### **Pfade zu Allplan Datenverzeichnissen**

**In Allplan BCM Baukosten müssen zwei Pfadeinstellungen vorgenommen werden:** 

- Ein Pfad muss auf das Austauschverzeichnis verweisen, in dem Allplan die Resultate der Mengenermittlung und Objektauswertung ablegt.
- Ein weiterer Pfad muss auf das Verzeichnis verweisen, in dem die Standarddefinitionen von Allplan gespeichert sind. Diese Standarddefinitionen enthalten u. a. die Bauteilattribute (z. B. Informationen über die Gewerke), die wiederum für die Auswertung in Allplan BCM Baukosten relevant sind.

### **Pfade zu den Allplan Datenverzeichnissen einstellen**

- 1 Klicken Sie im Menü **Extras** auf **Einstellungen**.
- 2 Wählen Sie die Registerkarte **Dateiablage**.
- <span id="page-45-0"></span>3 Markieren Sie im Listenfeld **Dateiart** den Eintrag **Allplan-Mengen**, klicken Sie auf **Bearbeiten** und stellen Sie den Pfad auf das Allplan Austauschverzeichnis ein (i. d. R.: ...Programme\ Nemetschek\Allplan\Usr\Local\i\_o).
- 4 Stellen Sie auf die gleiche Weise den Pfad für die Allplan Standarddefinitionen ein.

Markieren Sie im Listenfeld **Dateiart** den Eintrag **Allplan-STD**, klicken Sie auf **Bearbeiten** und stellen Sie den Pfad ein (i. d. R.: ...Daten\Nemetschek\Allplan\Std).

5 Klicken Sie auf **OK**.

#### **IBD Elementstamm kopieren**

Um die originalen IBD Bauelemente vor unsachgemäßen Änderungen zu schützen, ist der **ALLPLAN IBD– ELEMENTESTAMM** und der **ALLPLAN IBD – ELEMENTSTAMM INDUSTRIEBAU** schreibgeschützt.

**Wichtig!**

Der **ALLPLAN IBD – ELEMENTESTAMM** und der **ALLPLAN IBD – ELEMENTSTAMM INDUSTRIEBAU** lassen sich daher im Original nicht als Rechercheprojekt hinterlegen.

Diese Projekte müssen zunächst kopiert werden, bevor Sie die Kopie des **ALLPLAN IBD – ELEMENTESTAMM** und **ALLPLAN IBD – ELE-MENTSTAMM INDUSTRIEBAU** es als Rechercheprojekt einstellen können.

### **So kopieren Sie den ALLPLAN IBD– ELEMENTE-STAMM/ALLPLAN IBD – ELEMENTSTAMM INDUSTRIEBAU**

- 1 Öffnen Sie das Datenblatt **Projektübersicht**.
- 2 Platzieren Sie die Einfügemarke in der Zeile des Projekts **ALLPLAN IBD– ELEMENTESTAMM/ALLPLAN IBD – ELEMENTSTAMM INDUSTRIEBAU** und klicken Sie im Menü **Datensatz** auf **Kopieren**.
- 3 Ändern Sie ggf. im Dialogfeld **Kopieren eines Projektes** die Projektbezeichnung der Kopie (regulär wird die Ergänzung **-Kopie**angefügt).
- 4 Klicken Sie auf **OK**.

### <span id="page-46-0"></span>**Empfohlene Arbeitsweisen in Allplan BCM**

#### **Schema IBD\_KOSTEN\_HORIZONTAL einstellen**

Für das Arbeiten mit Allplan IBD wurde das Datenblatt-Schema **IBD\_KOSTEN\_HORIZONTAL** entwickelt. Wenn Sie Ihr Projekt mit diesem Schema öffnen, sind alle für das Kostenmanagement relevanten Spalten enthalten.

### **So stellen Sie das Schema IBD\_KOSTEN HORIZONTAL ein**

1 Klicken Sie im Menü **Datei** auf **Öffnen**.

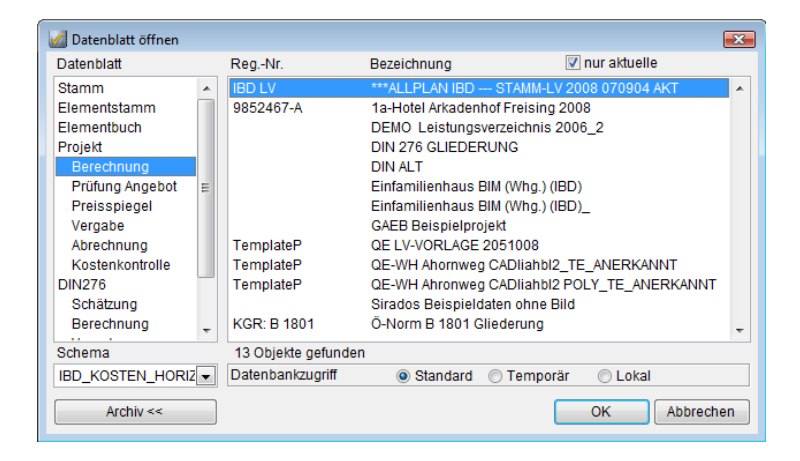

2 Wählen Sie unten links das Schema **IBD\_KOSTEN\_HORIZONTAL** und öffnen Sie das Projekt (z. B. **Allplan IBD Stamm LV**).

<span id="page-47-0"></span>**Hinweis**: Ein Schemawechsel ist jederzeit während der Bearbeitung eines Projektes über das Dropdown-Listenfeld in der Symbolleiste möglich.

### **Berichte für Auswertung und Ausgabe**

Für das Kostenmanagement mit Allplan IBD stehen Ihnen mehrere spezielle Berichte zur Verfügung. Diese Berichte befinden sich in unterschiedlichen Berichte-Verzeichnissen. Stellen Sie für die jeweilige Leistungsphase das entsprechende Berichte-Verzeichnis ein, wenn Sie diese Berichte nutzen möchten.

Für das Kostenmanagement während der Planungsphase (also bis HOAI Leistungsphase 4) verwenden Sie folgende Berichte:

- Bericht **Baubeschreibung Gebäudestruktur-Baugruppen-Kosten**
- Bericht **Gebäudestruktur-Baugruppen-Positionen-Kosten**
- Bericht **Gebäudestruktur-Baugruppen-Positionen-Mengen-Kosten**
- Bericht **Rangliste Baugruppenkosten (definiert)**
- Bericht **Rangliste Positionskosten (definiert)**
- Bericht **Übersicht Gewerke-Mengen-Kosten**

Diese Berichte finden Sie im Berichte-Verzeichnis

#### **...\Daten\Berichte\Alltop.2008**

Auch für den Variantenvergleich von Projekten, die auf der Grundlage von Allplan IBD Hochbau erzeugt wurden, stehen Ihnen spezielle Berichte zur Verfügung:

- Bericht **Variantenvergleich DIN effektiv-different**
- Bericht **Variantenvergleich DIN Mengen- und Kostenbilanz**
- Bericht **Variantenvergleich Kostenbilanz effektiv-different**
- Bericht **Variantenvergleich Mengen- und Kostenbilanz**

Die Berichte für den Variantenvergleich finden Sie im Berichte-Verzeichnis

**...\Daten\Berichte\Alltop.2008** 

**Tipp**: Den Bericht **Gebäudestruktur-Baugruppen-Positionen-Kosten** können Sie als Download von der Nemetschek-Website beziehen.

#### **Wichtig!**

Da dieser Druckjob/diese Berichte nicht im Leistungsumfang von Allplan BCM Mengen enthalten sind, können nur Allplan BCM Baukosten Anwender darauf zugreifen. Ein Umstieg von Allplan BCM Mengen auf Allplan BCM Baukosten ist jederzeit möglich.

Für den Ausdruck des Ausschreibungs-LVs verwenden Sie folgende Berichte:

- Druckjob **Ausschreibung incl. Inhaltsverzeichnis**
- Bericht **Berechnung Übersicht**

Druckjob und Bericht finden Sie im Berichte-Verzeichnis

**...\Daten\Berichte\Valerie.2008** 

### **So stellen Sie das Berichte-Verzeichnis ein**

1 Klicken Sie im Dialogfeld **Drucken** auf **Optionen**.

Das Dialogfeld **Einstellungen** mit der Registerkarte **Drucken** wird eingeblendet.

- 2 Klicken Sie unter **Einstellungen für das Drucken** auf **Pfad**.
- 3 Wählen Sie über das Dialogfeld **Ordner suchen** das gewünschte Berichte-Verzeichnis und bestätigen Sie 2 x mit **OK**.

Damit Sie diese Berichte nicht für jede Auswertung aus allen im jeweiligen Berichte-Verzeichnis vorhandenen Berichten heraus suchen müssen, können Sie diese zu einer Berichtgruppe zusammen fassen und sich nur die Berichte dieser Gruppe anzeigen lassen.

### **Berichte zu einer Berichtgruppe gruppieren**

- 1 Öffnen Sie ein Projekt im Datenblatt **LV Berechnung**.
- 2 Rufen Sie das Dialogfeld **Drucken** auf.
- 3 Klicken Sie mit der rechten Maustaste in Spalte **Gruppe** eines Berichts, den Sie der Gruppe zuordnen möchten, und dann im Kontextmenü auf **Neue Gruppe**.
- 4 Geben Sie im Dialogfeld **Neue Gruppe anlegen** eine Bezeichnung ein (z. B. **IBD**) und bestätigen Sie mit **Schließen**.
- 5 Klicken Sie mit der rechten Maustaste jeweils in Spalte **Gruppe** des Berichtes, den Sie in die Gruppe aufnehmen möchten, und dann im Kontextmenü auf die Gruppenbezeichnung (z. B. **IBD**).

6 Haben Sie alle gewünschten Berichte der Gruppe zugeordnet, wählen Sie im Listenfeld **Gruppe** die in Schritt 4 angelegte Gruppe (z. B. **IBD**).

### <span id="page-49-0"></span>**Allplan IBD Hochbau / Industriebau und andere Programme**

- Allgemein gilt: Wenn Allplan 2008 sowie die Allplan IBD Hochbau / Industriebau – CAD Planungsdaten 2008 mit anderen Nemetschek Programmen betrieben werden sollen, dann müssen diese Programme ebenfalls in Version 2008 vorliegen.
- Hintergrundinformationen zum Betreiben von Allplan IBD Hoch-bau / Industriebau CAD Planungsdaten 2008 mit anderen Programmen finden Sie im Internet unter **http://www.nemetschek.de/info/hotletter2008**